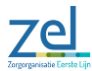

# **Werken met de COPD ziektelastmeter in Promedico – via NHGDoc**

Hieronder wordt een overzicht weergegeven van de metingen die bij het werken met de ziektelastmeter ingevoerd dienen teworden.

Van metingen die nog niet het HIS protocol COPD staan wordt aangeraden deze toe te voegen, zodat de COPD ziektelastmeter zo volledig mogelijk kan worden weergegeven.

#### Let op:

Voor het aantal exacerbaties wordt mogelijk een andere meting gebruikt, namelijk de meting "aantal exacerbaties COPD/astma in 12 mnd", COAE RQ.

Deze meting kan achteraf op een jaar consult ingevoerd worden en hoeft niet ten tijde van de exacerbatie ingevoerd te worden.

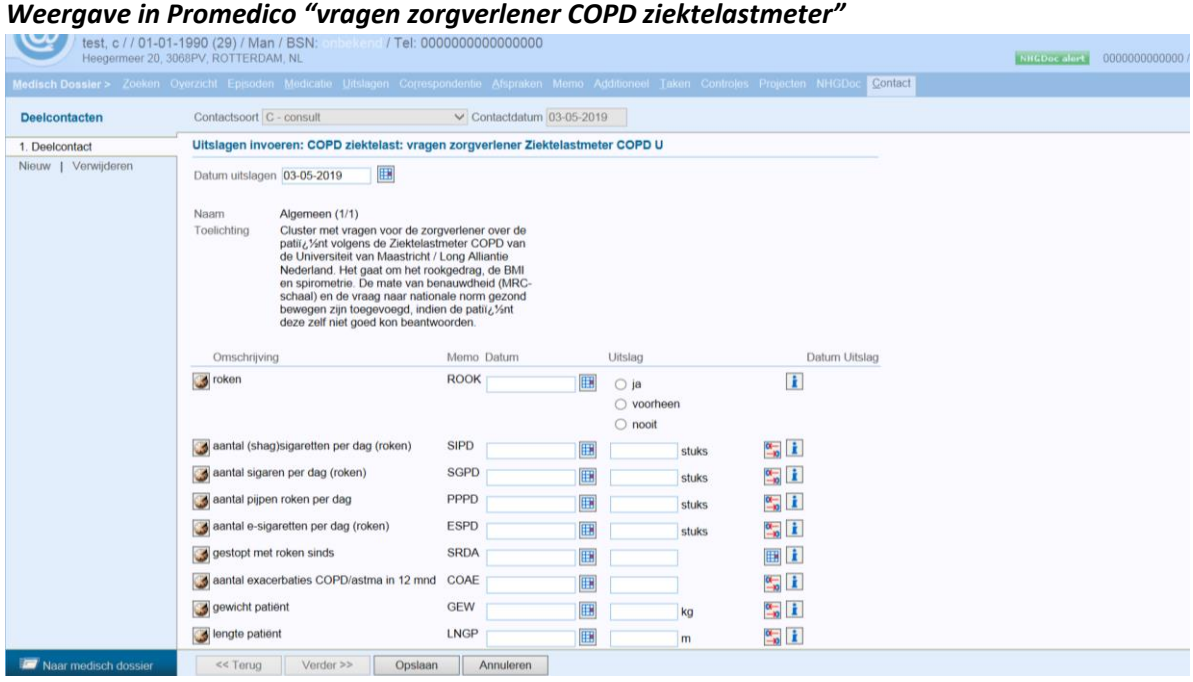

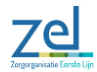

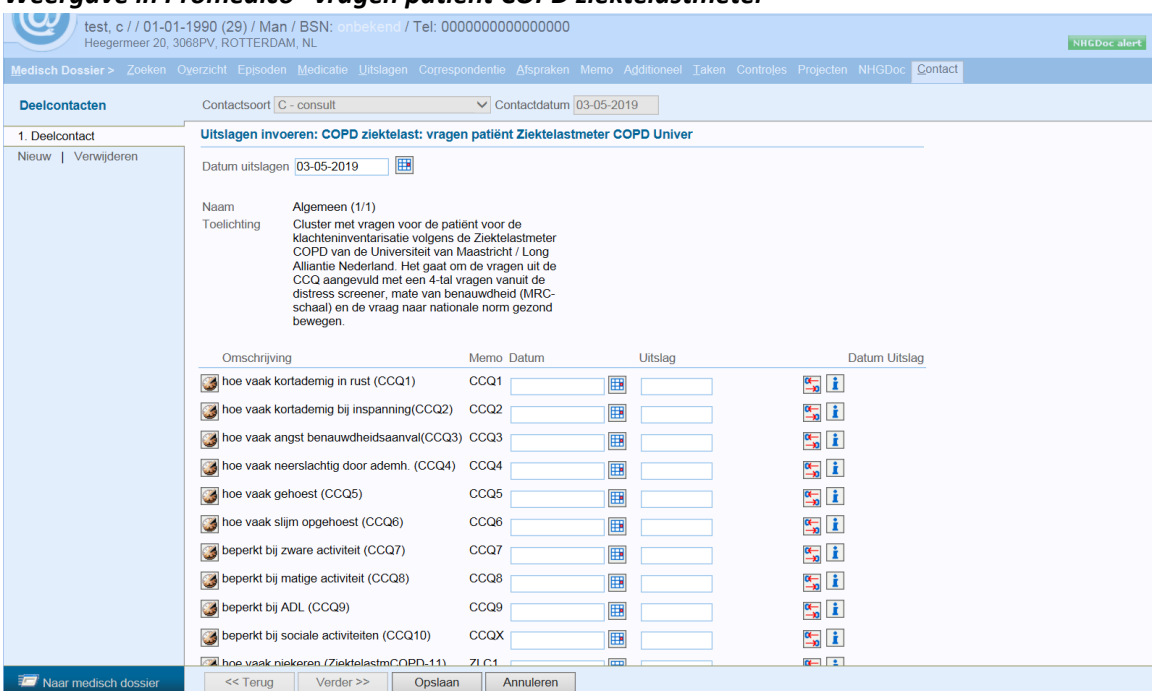

### *Weergave in Promedico "vragen patiënt COPD ziektelastmeter"*

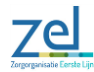

### **Stappenplan voor het gebruik van de COPD ziektelastmeter via NHGDoc**

1. Tijdens het consult wordt het protocol volledig ingevuld

## 2. Druk vervolgens op **NHGDoc**

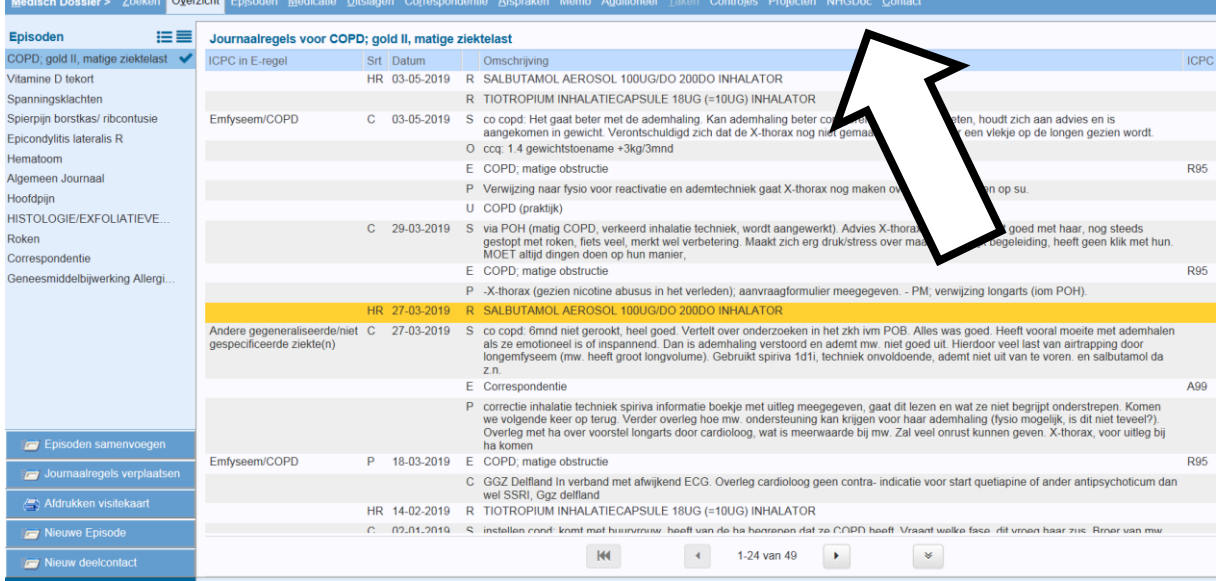

3. NHGDoc opent zich in Promedico

# 4. Druk op **Alert aanvragen**, er verschijnt een nieuwe alert regel op datum van vandaag.

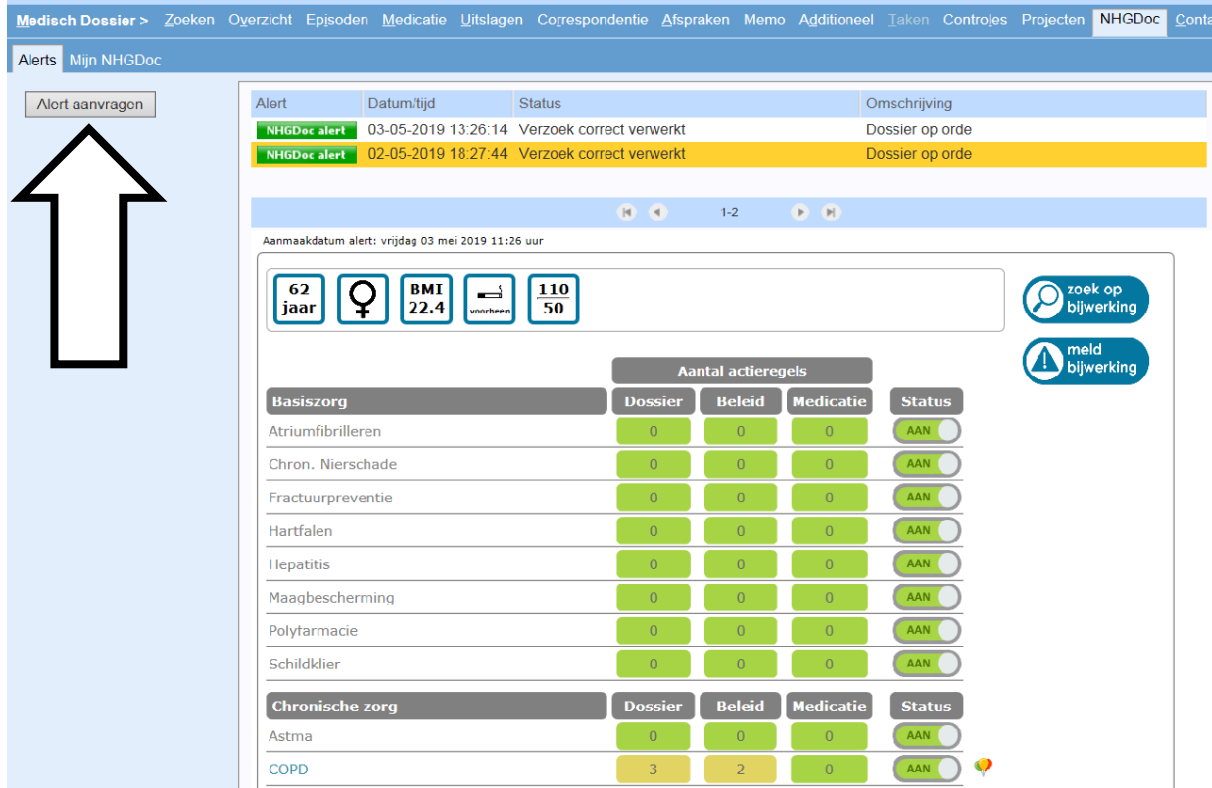

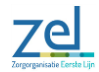

- Medisch Dossier > Zoeken Overzicht Episoden Medicatie Uitslagen Correspondentie Afspraken Memo Additioneel Taken Controles Projecten NHGDoc  $Cont$ Alerts Mijn NHGDod Alort aanvragen Alert Datum/tijd Status Omschrijving calert 03-05-2019 13:26:14 Verzoek correct verwerkt NHOD Dossier op orde 02-05-2019 18:27:44 Verzoek correct verwerkt Dossier op orde  $(0, 0)$  $1 - 2$  $\overline{(\mathbf{P})}$   $\overline{(\mathbf{P})}$ alert: vrijdag 03 mei 2019 11:26 uur  $\begin{array}{|c|c|}\n\hline\nBMI \\
22.4\n\end{array}$  $\begin{array}{|c|c|}\hline 110 \\ \hline 50 \\ \hline \end{array}$  $\overline{\mathsf{Q}}$  $\begin{array}{c}\n\stackrel{\longrightarrow}{\longrightarrow}\n\end{array}$ meıa<br>bijwerki Aantal actieregels Dossier Beleid Medicatie Basiszorg **Status** Atriumfibrilleren AAN Chron. Nierschade AAN Fractuurpreventie Hartfalen AAN D **I** lepatitis Maagbescherming Polyfarmacie AAN I Schildklier Chronische zorg [Status] AAN Astma COPD AAN
- 5. Druk vervolgens op **NHGDoc alert** om het verzoek te verwerken

6. Achter de status van COPD zie je ballonnen, druk hier op en er opent zich een nieuw scherm met de weergave van de ziektelastmeter.

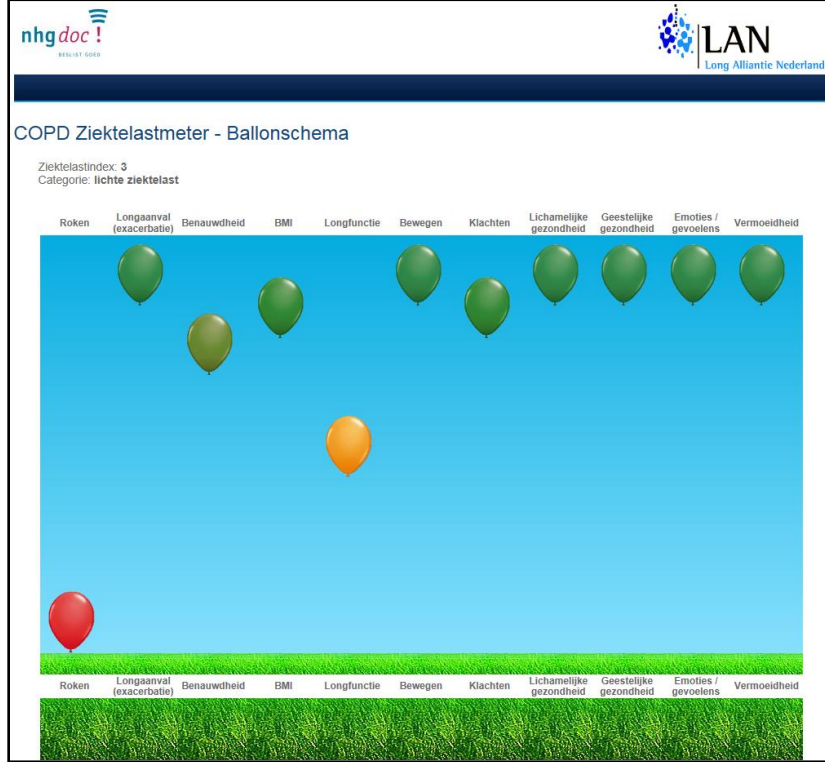